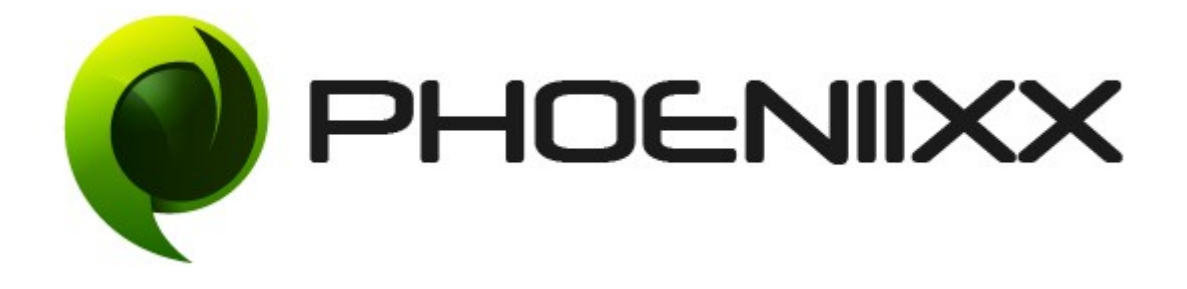

## Documentation of News Prime Theme

## Installation and Activation of News Prime Theme

#### Installation

- 1. Install Word Press from http://codex.wordpress.org/Installing WordPress.
- 2. Upload via Word press Admin: Go to your WordPress admin panel, and then to Themes. Click on "Add New" and then upload the zip file of the Theme using the "Upload Theme" button you can find on top of the screen.

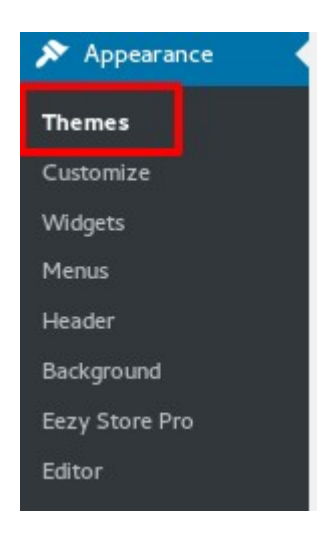

• Click on Add New.

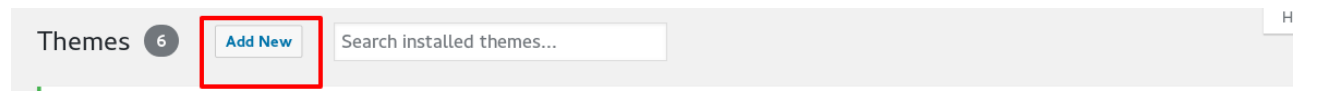

• Click on Upload theme Button.

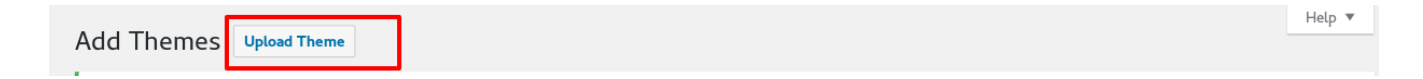

• Click on Browse. Select news-prime-pro zip file and click on Install Now.

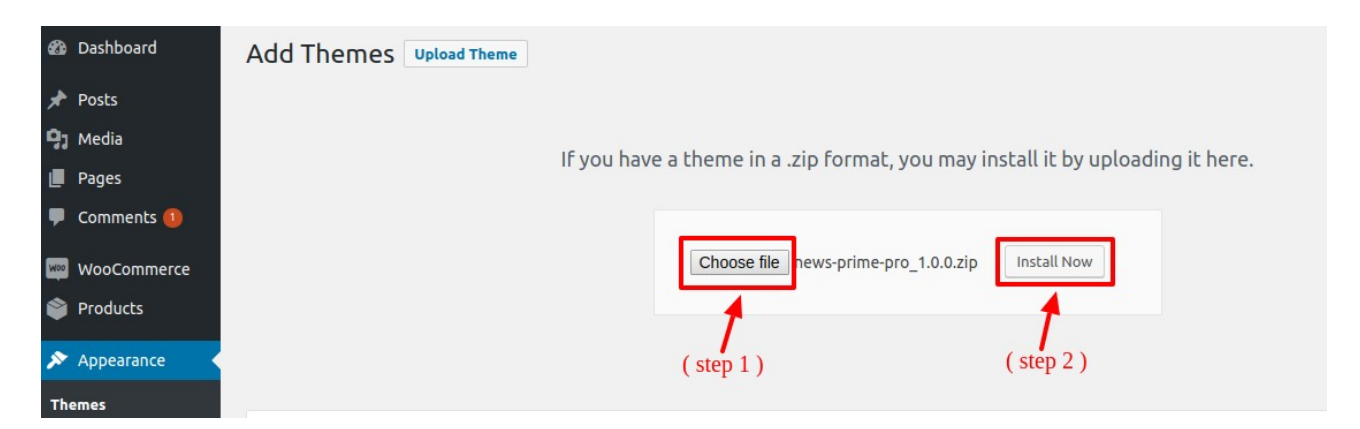

• Click on Activate to activate the theme.

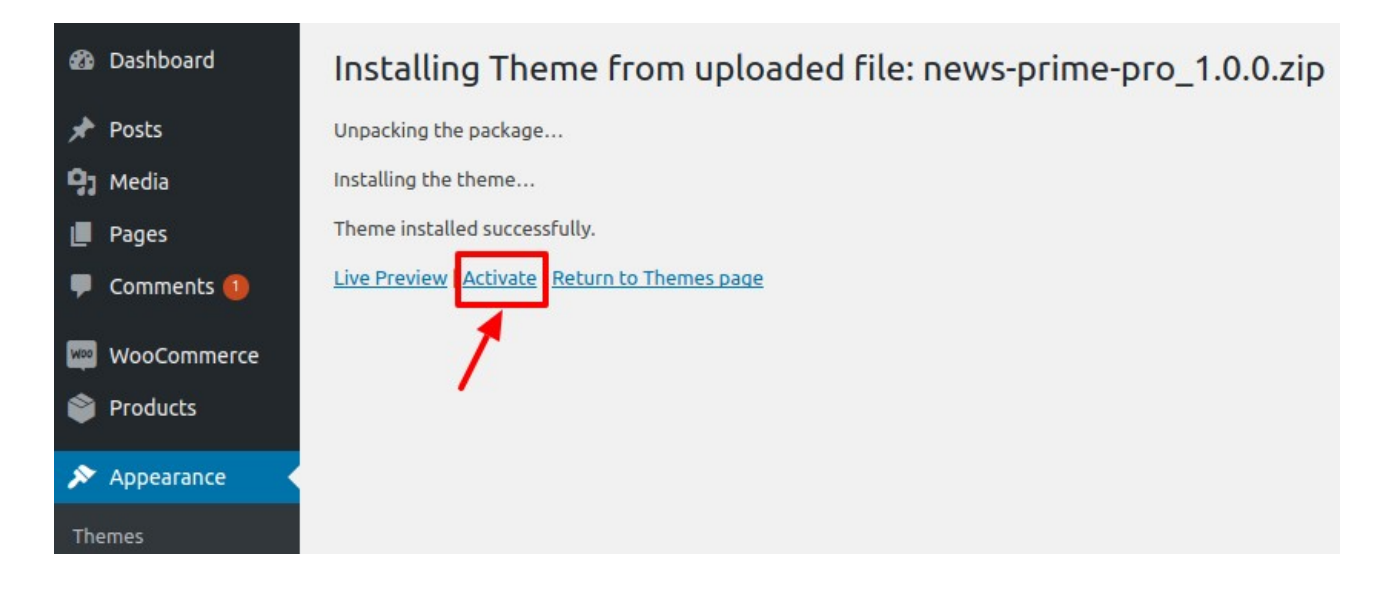

## Installation of Free Plugins

• Click on Begin installing Plugins

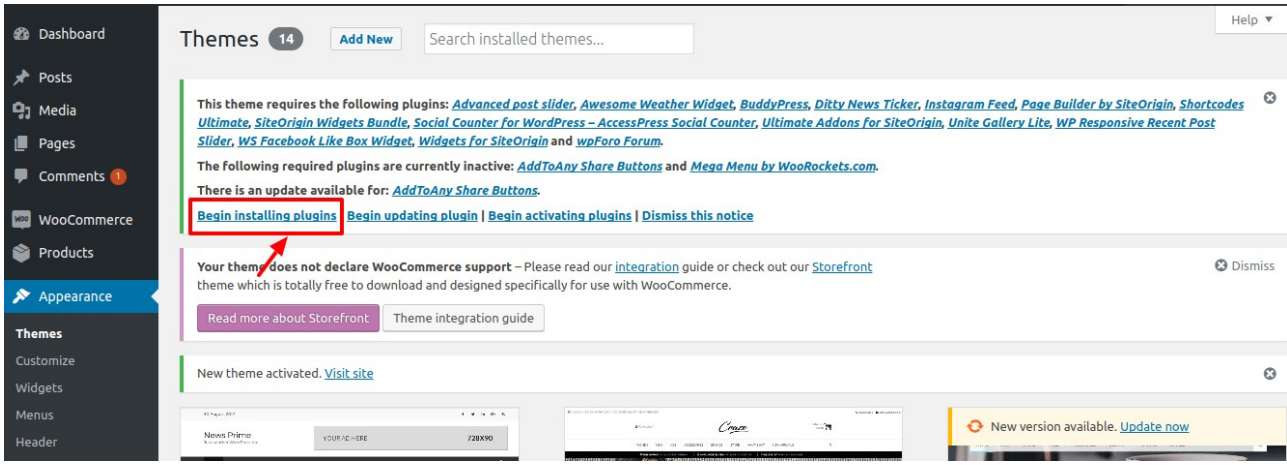

• Select all plugins from the list. Then select install and click on Apply.

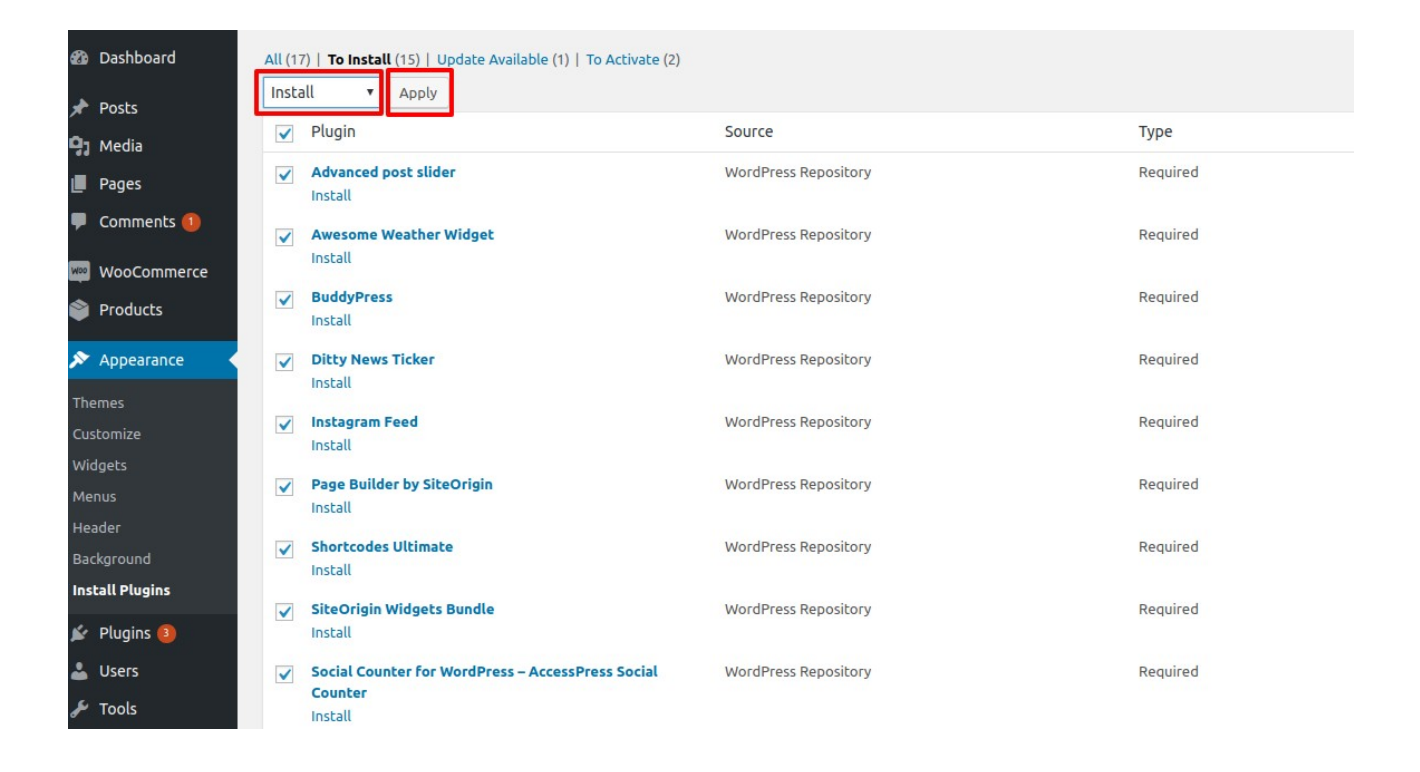

• After that activate all the plugins which is required.

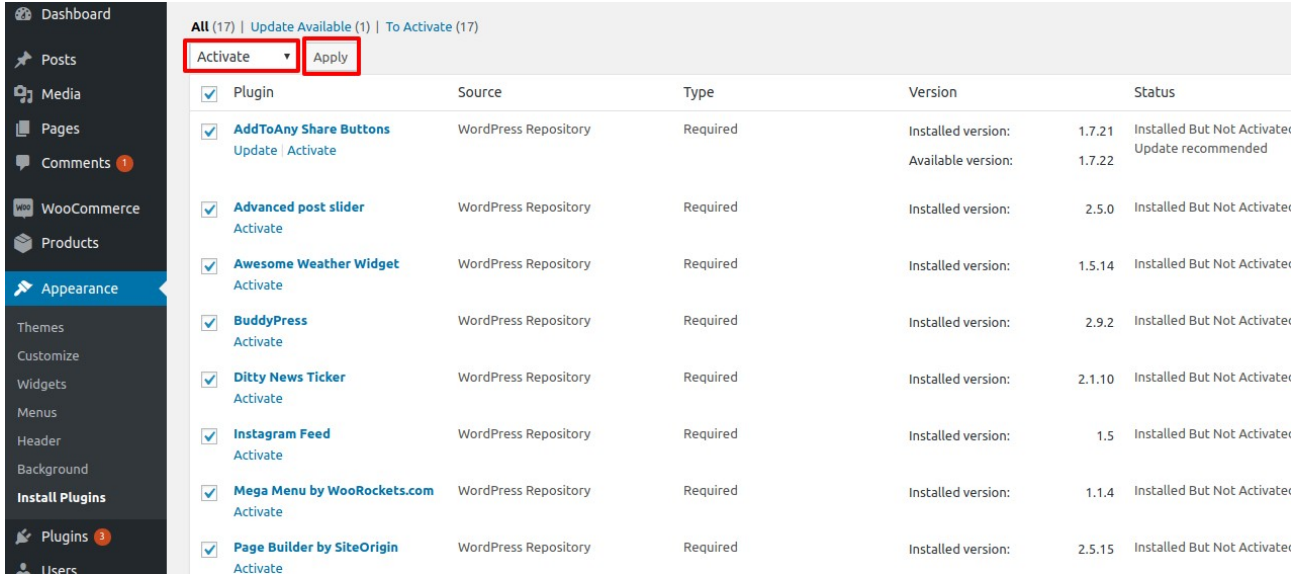

## How to set the Homepage?

- Go to the Pages -> Add New
- Then give the name for the page and then click on Page Builder option.

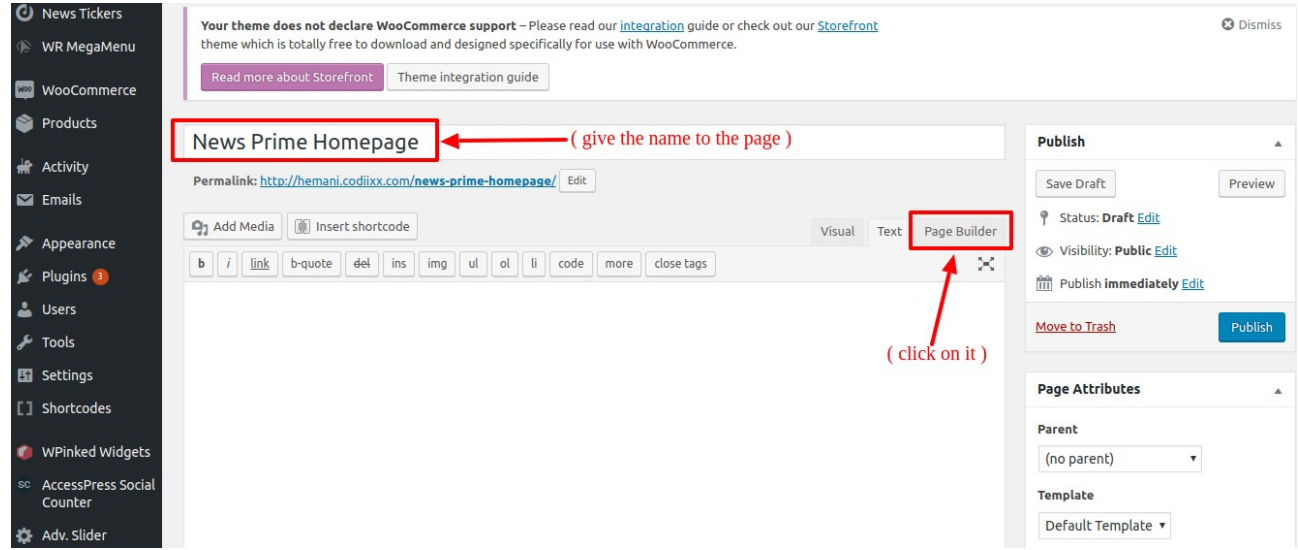

• Then select the Layout option

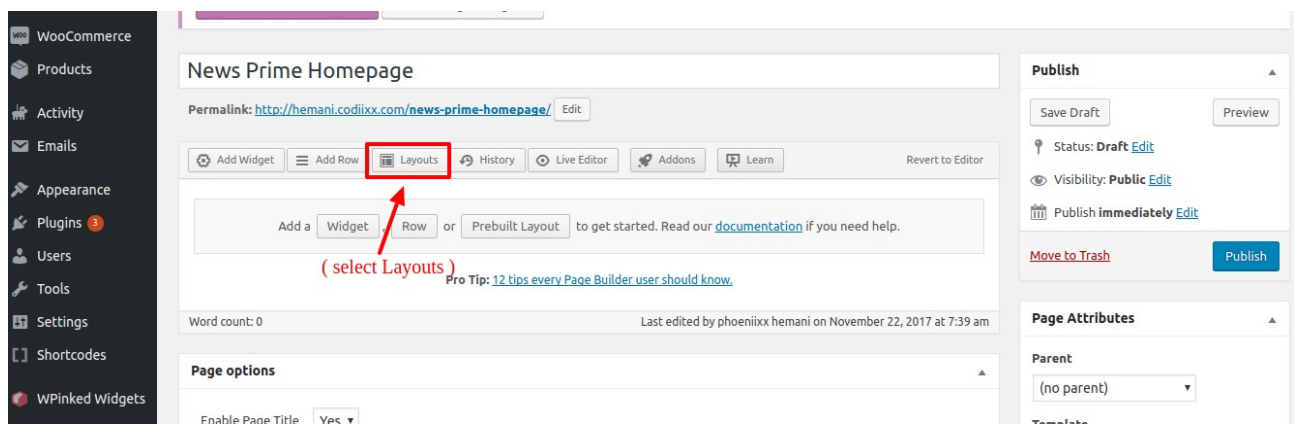

- Select any layout as per your choice.
- Then click on Insert Button. Then select Insert After option

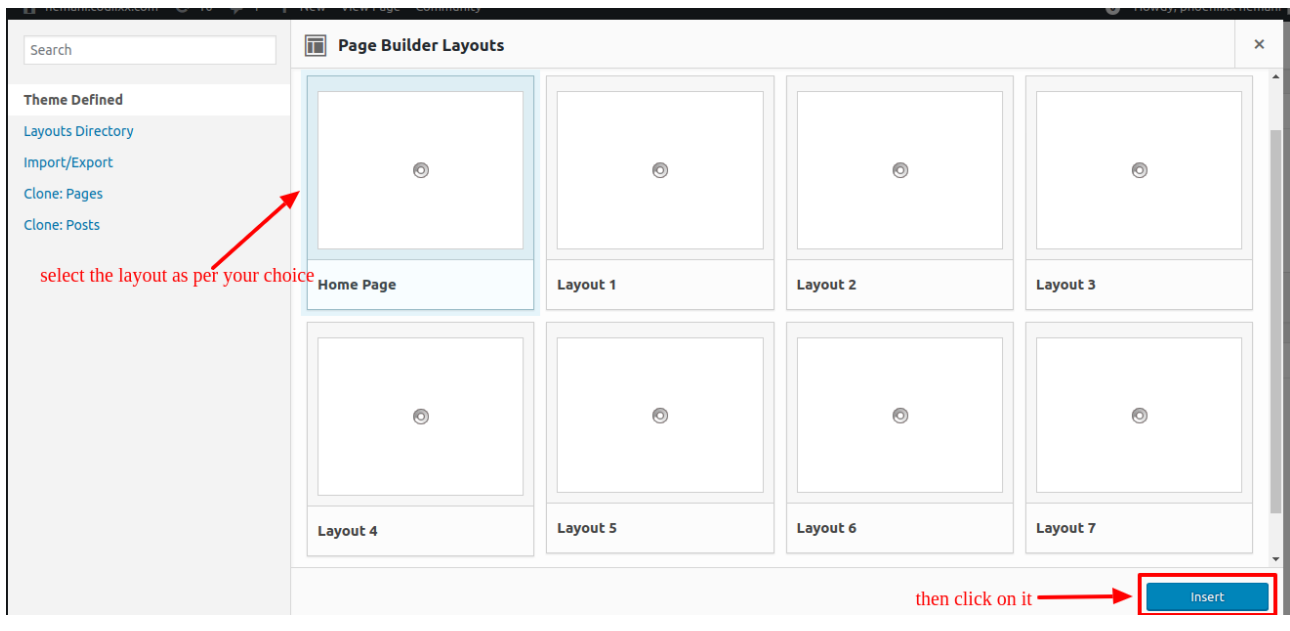

• Then select the Template and click on the Publish Button to publish the changes.

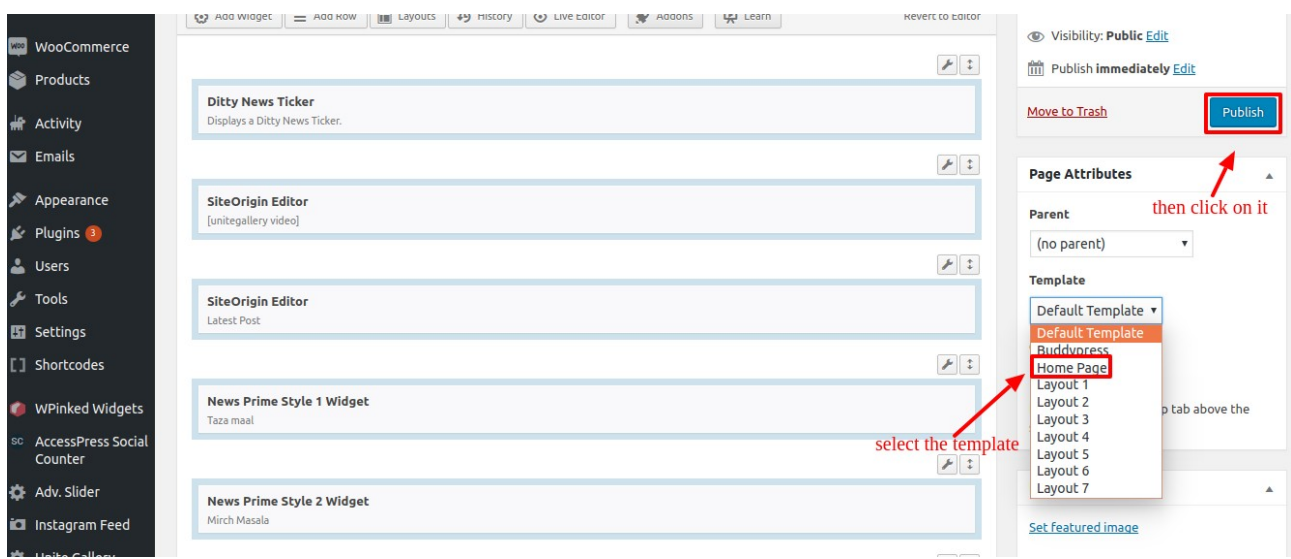

## NOTE – If you are selecting Layout 1 then you have to select the Layout 1 template only. Similarly for the others also.

- Then go to the Settings -> Reading and select the Homepage you have created from the dropdown.
- Then click on the **Save** button.

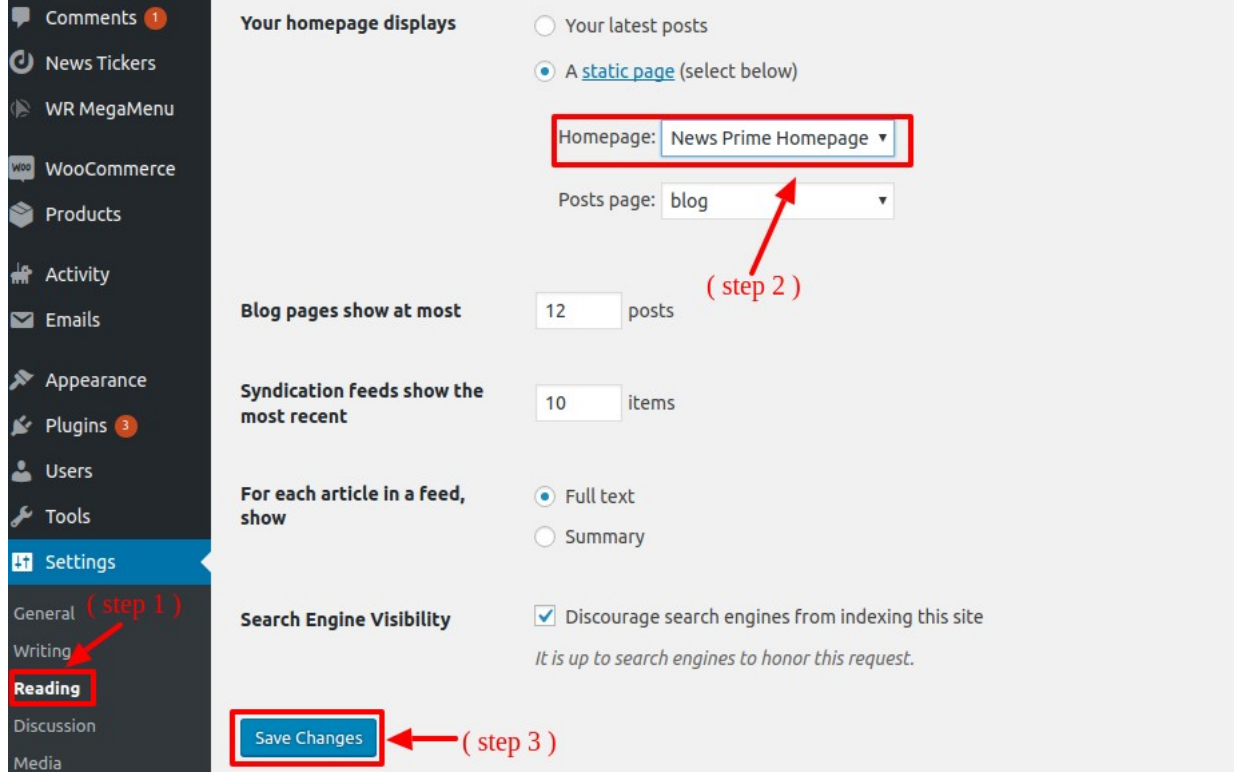

#### How to set the Full Width section?

• Go to the Appearnce -> Widgets -> Drag and Drop the "News Prime Recent Post Widget" to the Recent Post Widget Homepage

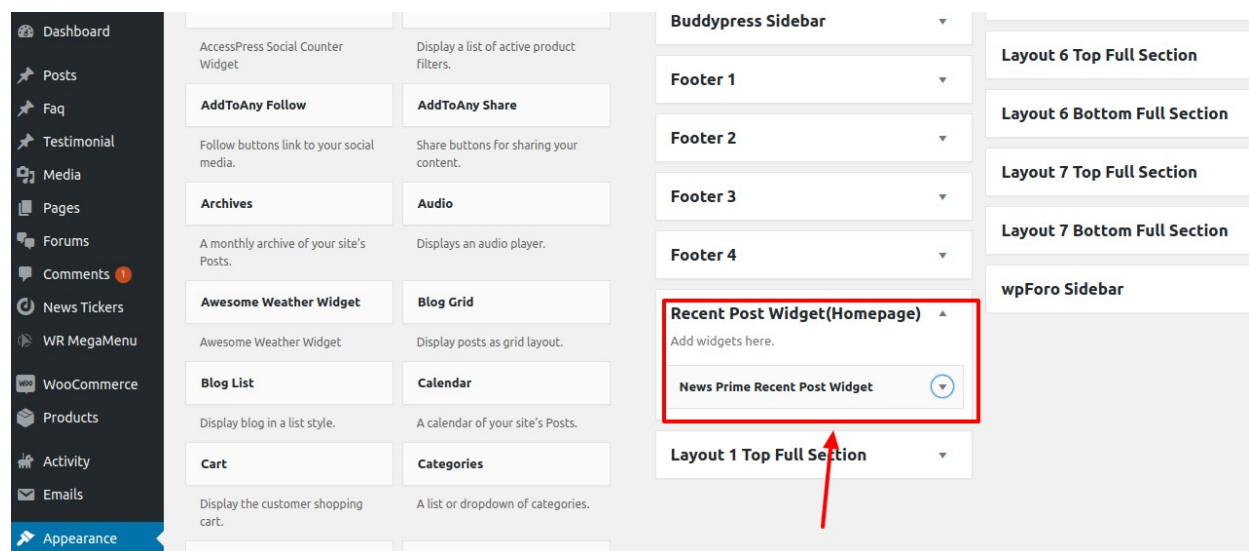

#### NOTE – If you are adding widget to the Layout

#### How to create a Post?

• Go to Post -> Add New -> Then give the name for the post -> Assign the category to the post - > and click on the Publish button to create it.

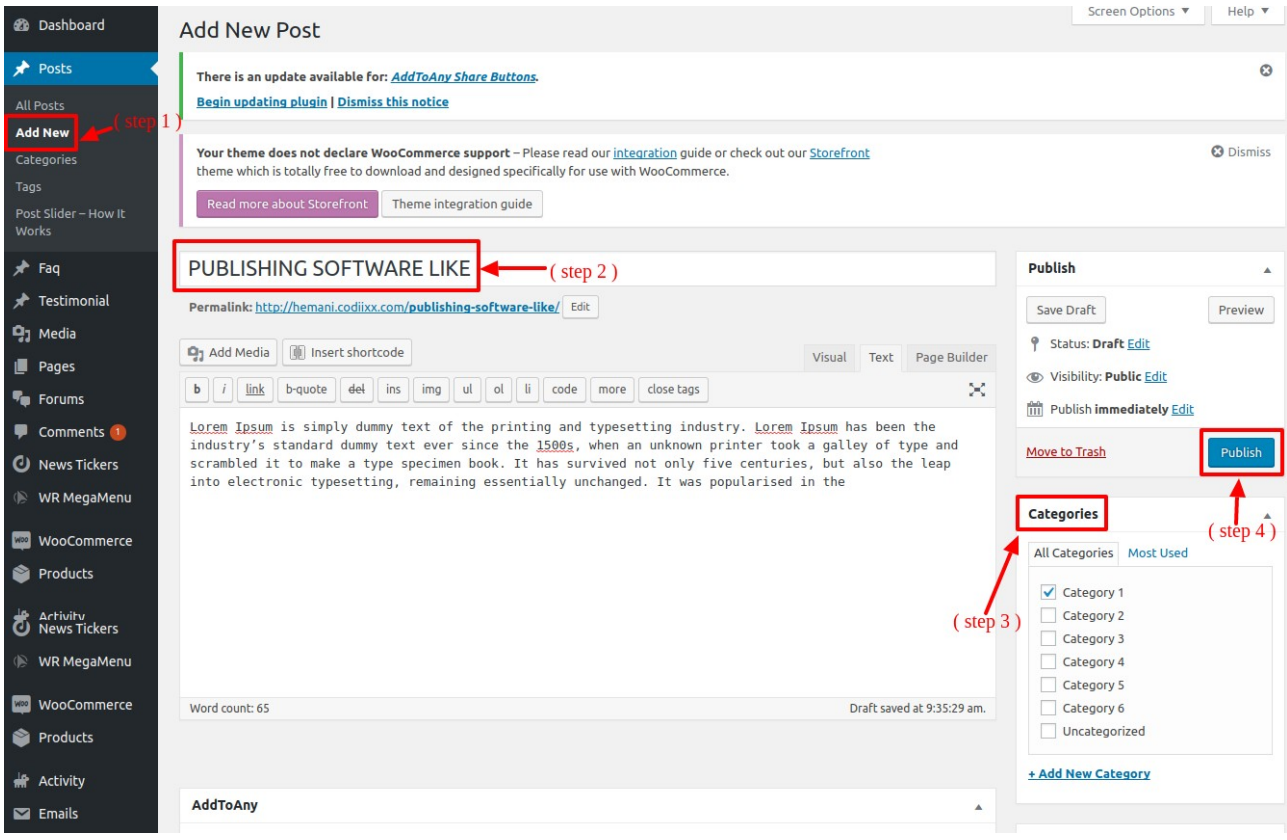

## How to Add a Post to Homepage?

- Go to the Page where you want to add the post-> Edit it
- Then select the widget and click on the Edit button as shown in the below image.

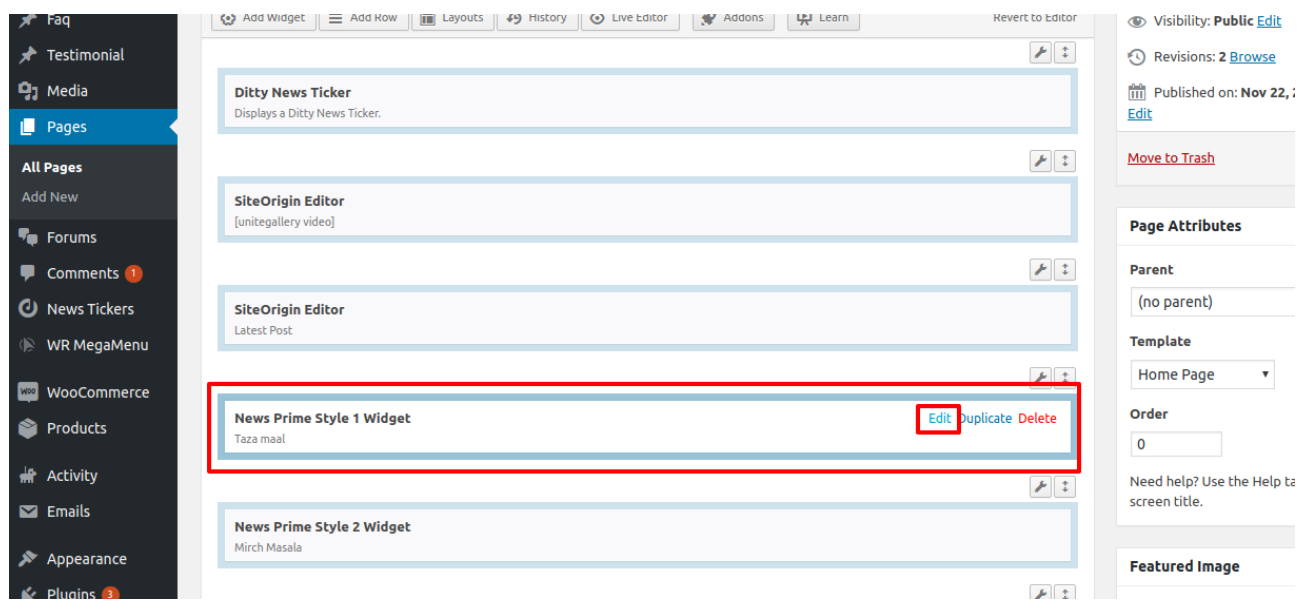

• Then add the category to the post and fill the details shown in the section and then click on "Done" button to save the changes.

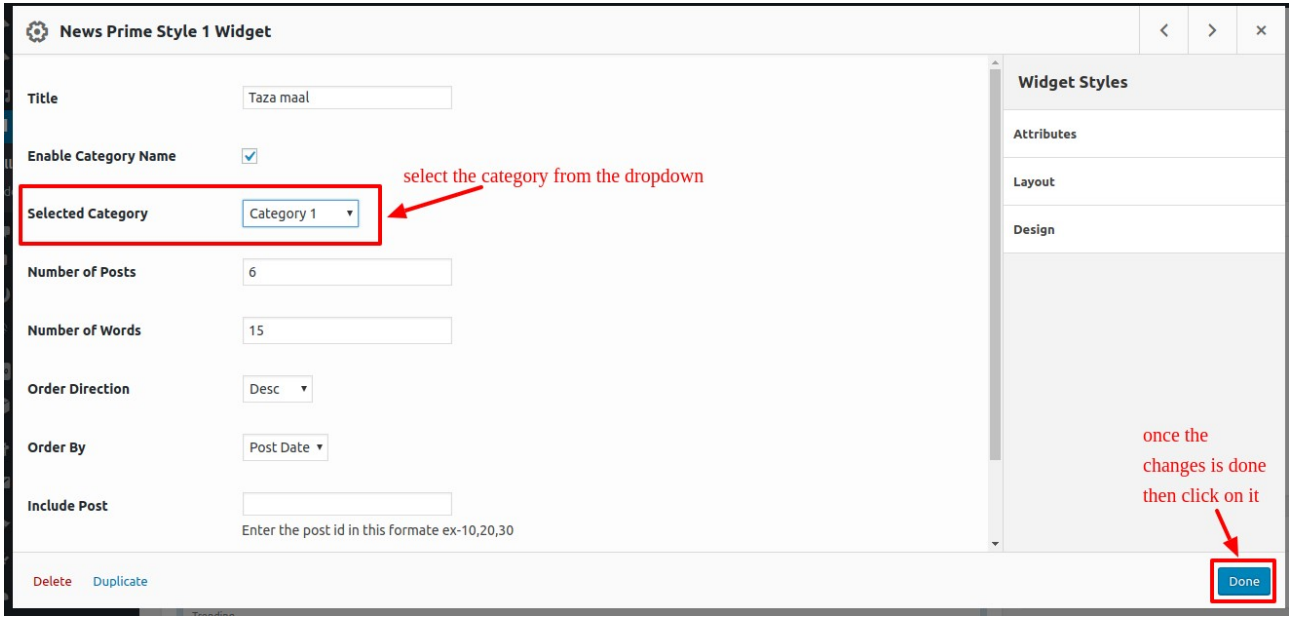

• Then click on the "Update Button" to save the changes.

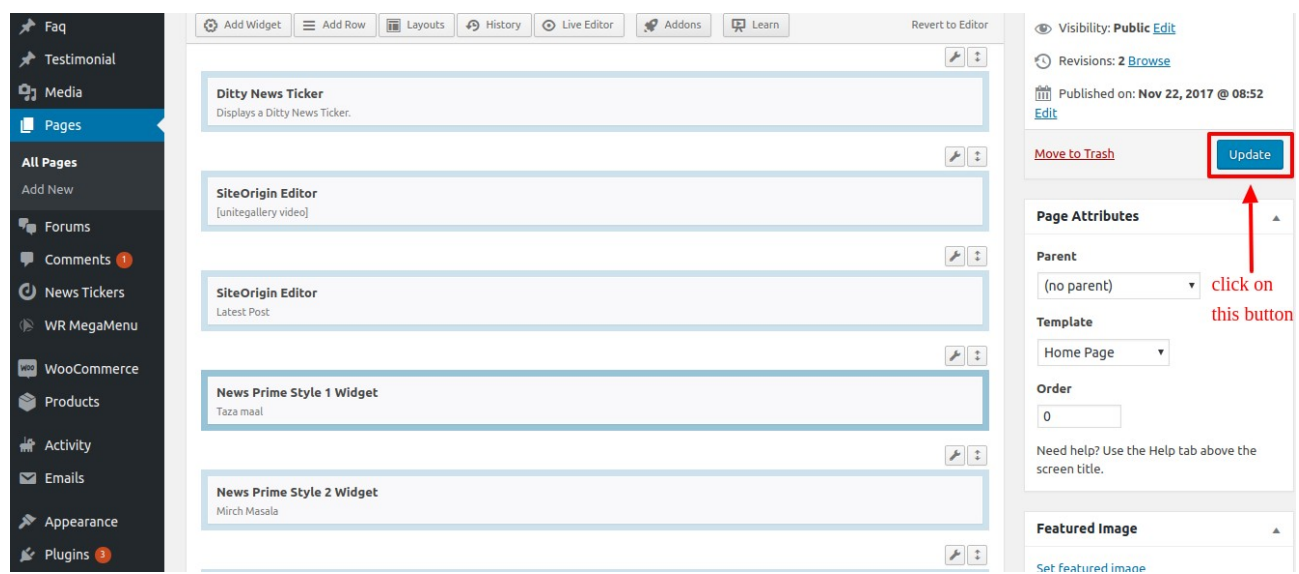

NOTE – In the same way you can add the post to the other widgets of the page.

#### How to Add Advanced Slider?

- Go to the Adv Slider tab
- Then click on the Add new slideshow button to add the slider

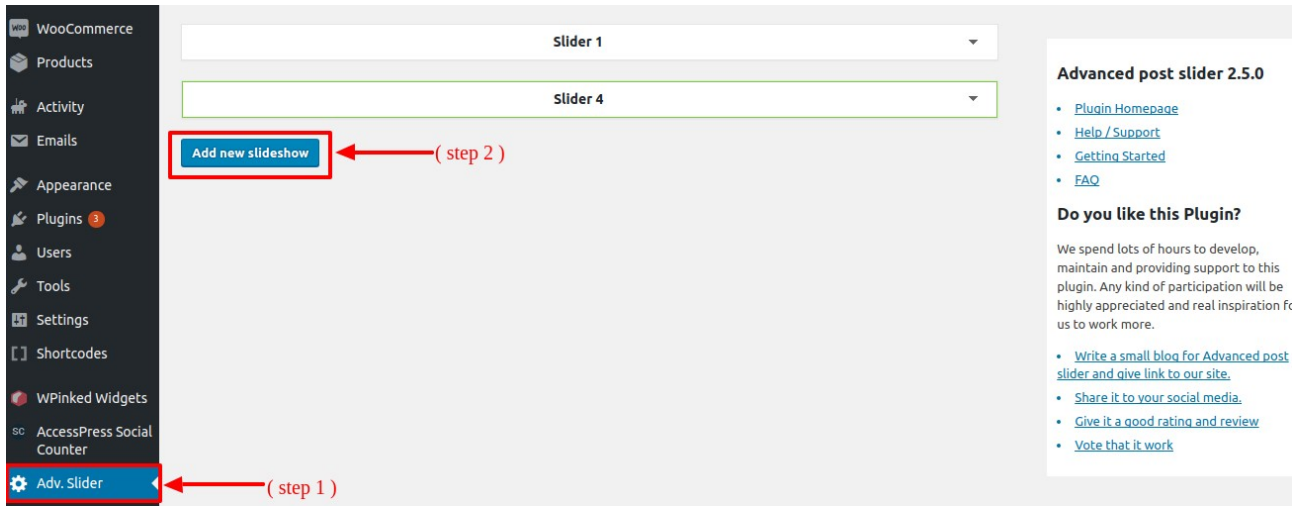

• Then select the slider as per your choice.

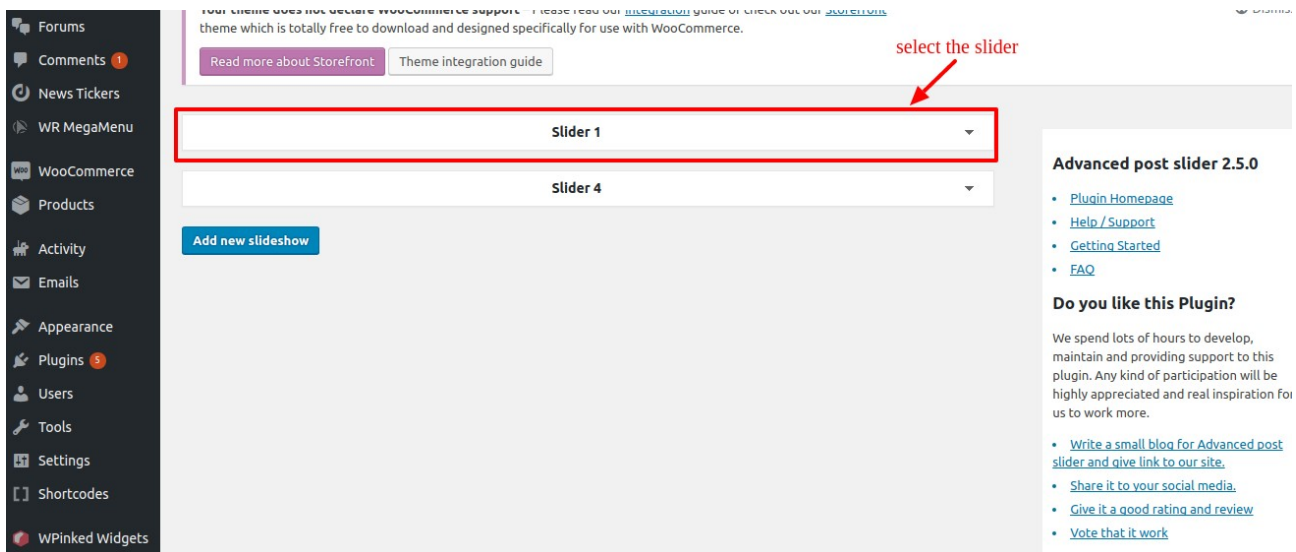

• Then you can edit the slider as per your requirement. There are various options in it.

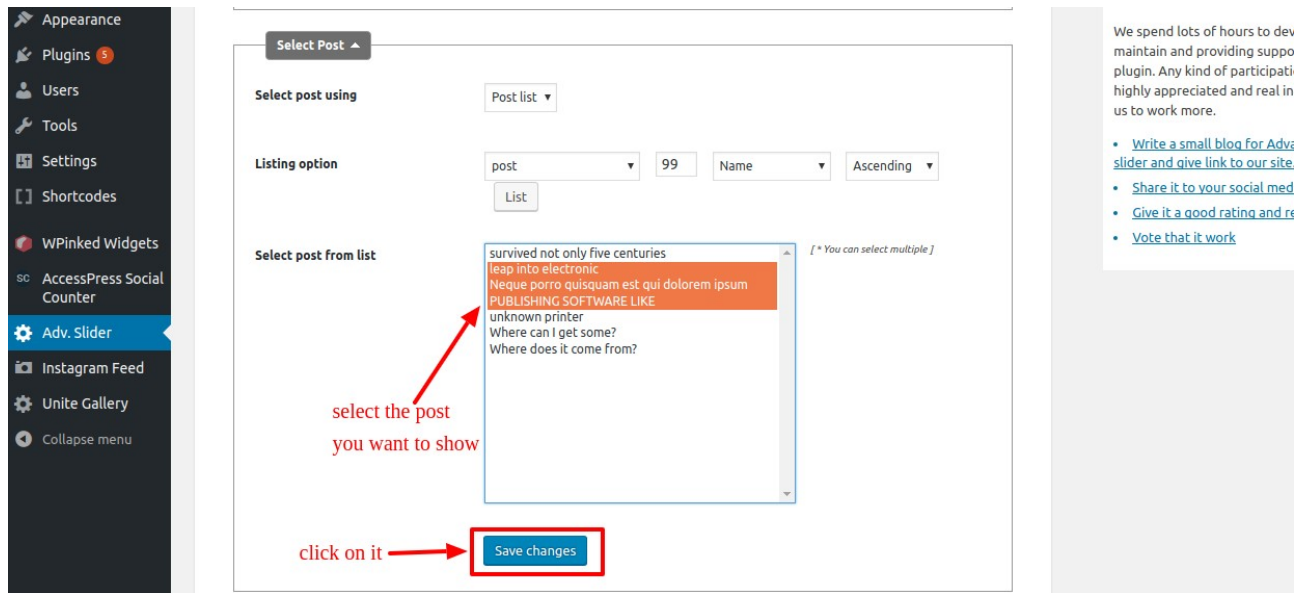

## How to Add the Gallery?

• Go to the Gallery under the Unite Gallery tab.

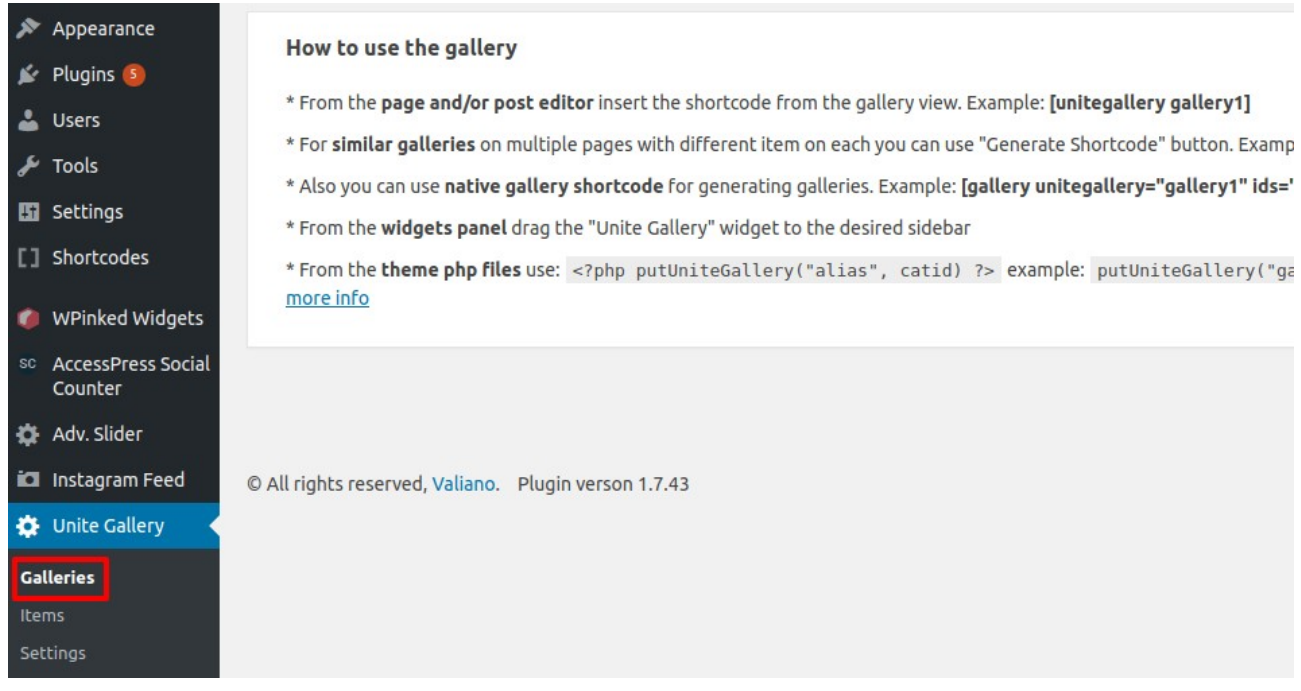

• Then click on the Create Gallery option to create the galleries.

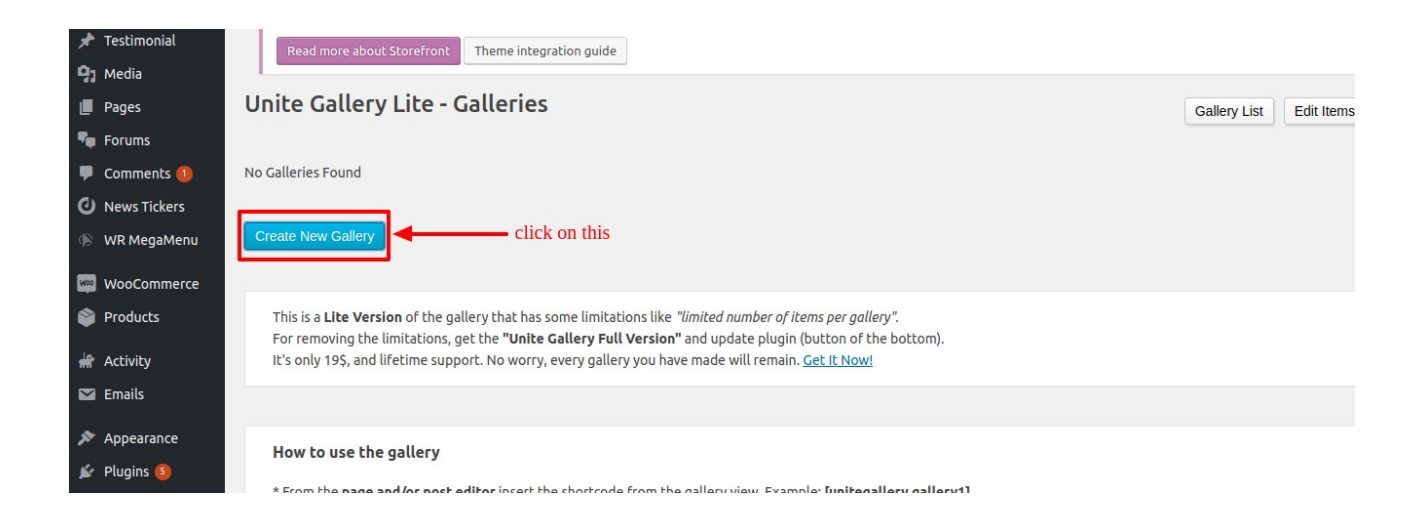

• To create the gallery you first need to create the items to add in your gallery

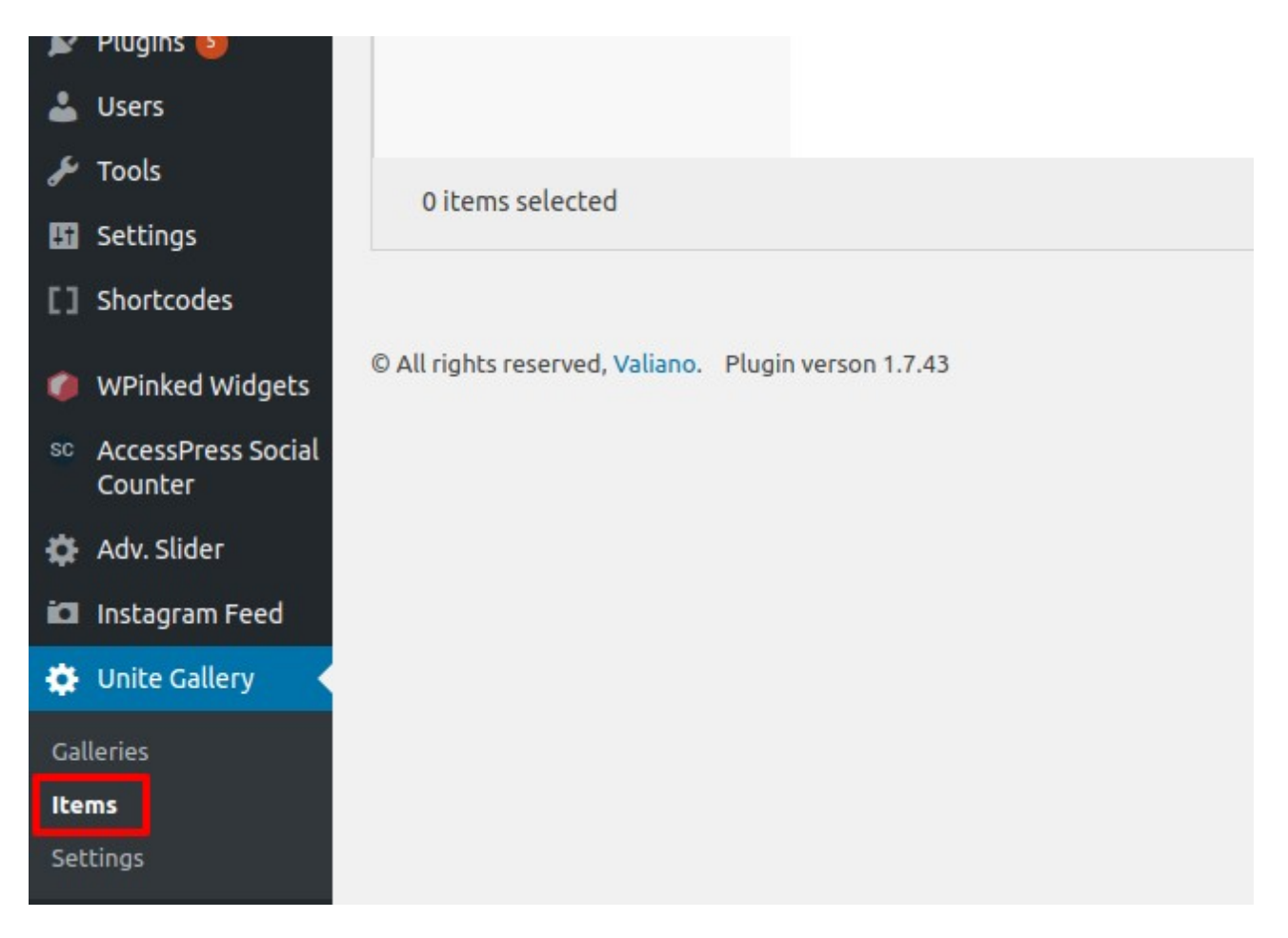

• Then click on "Add" button to create the item category

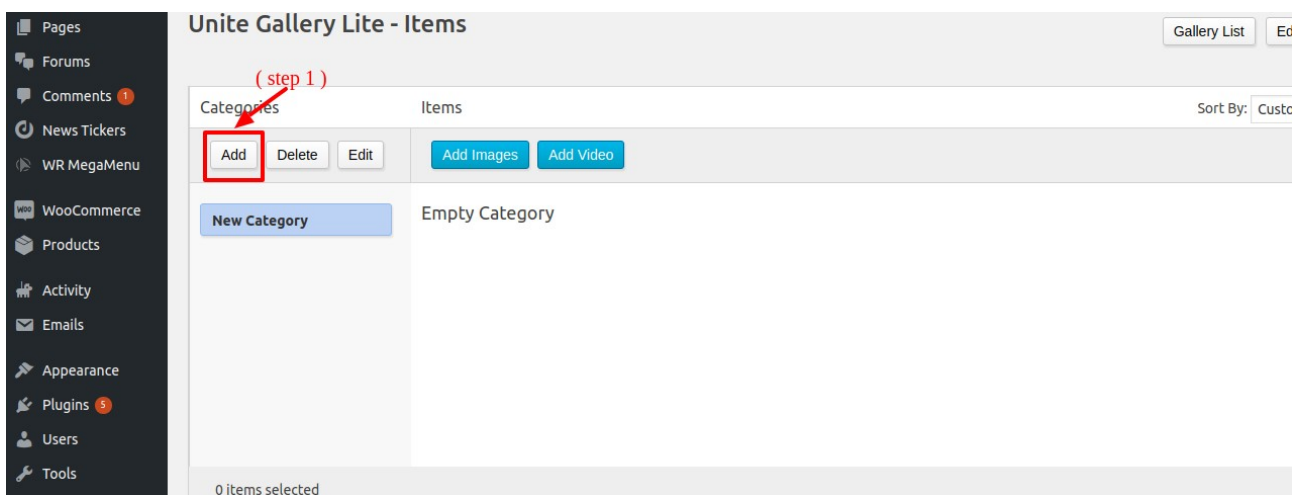

• Then click on the "Edit" Button to give the category name

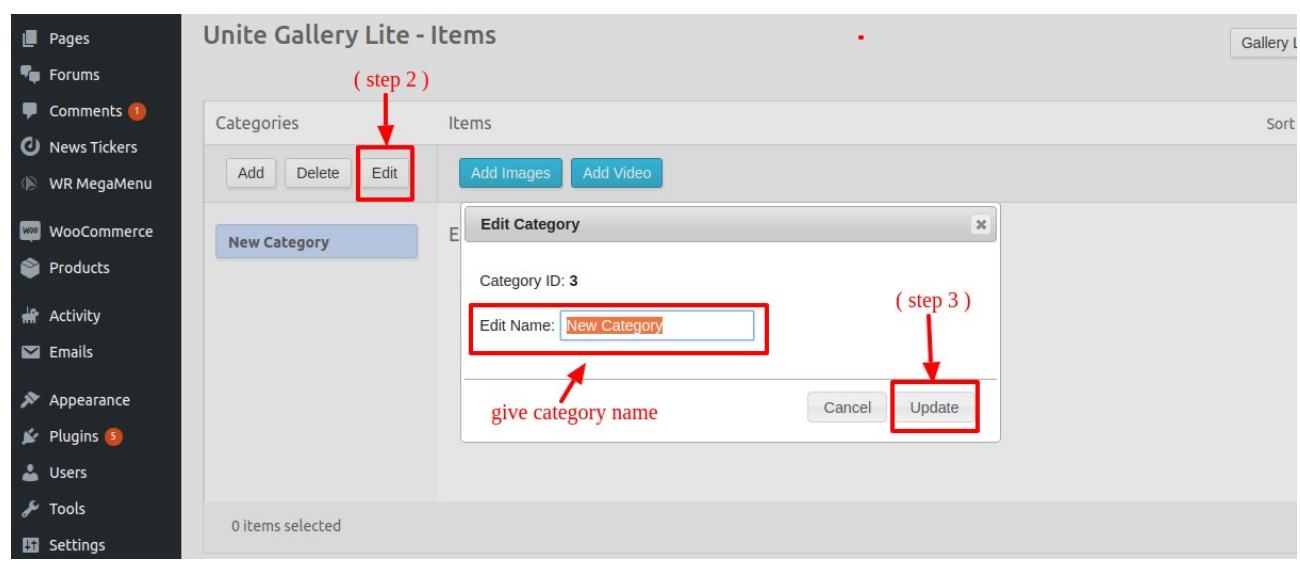

• Then click on the "Update" button.

• Then click on "Add Images" option to add the images.

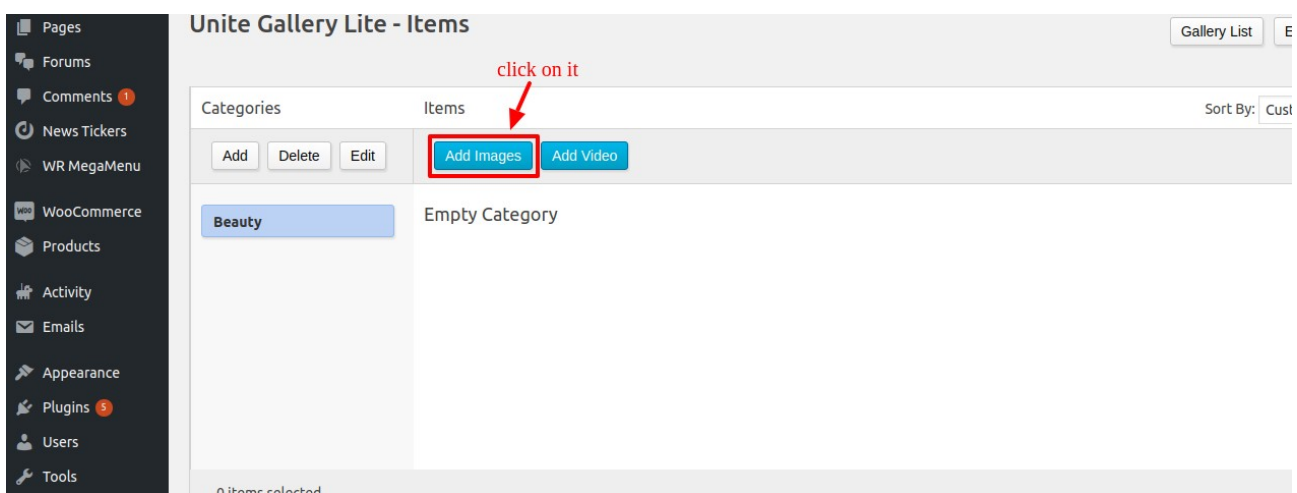

• Then go to the Galleries to create the Gallery

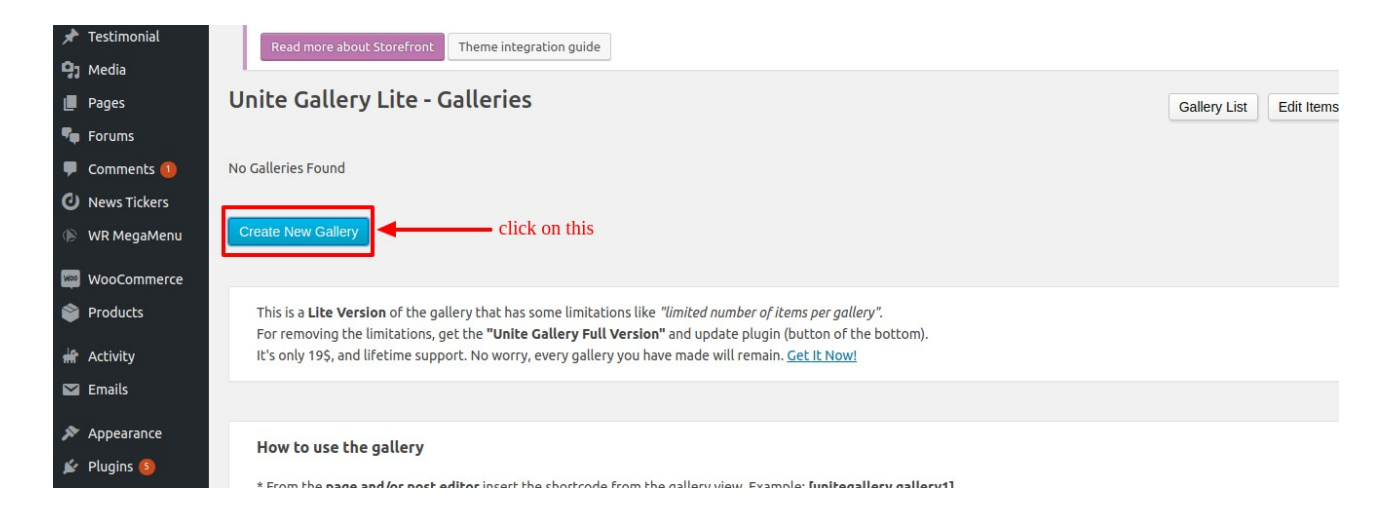

• Then select any option as per your requirement

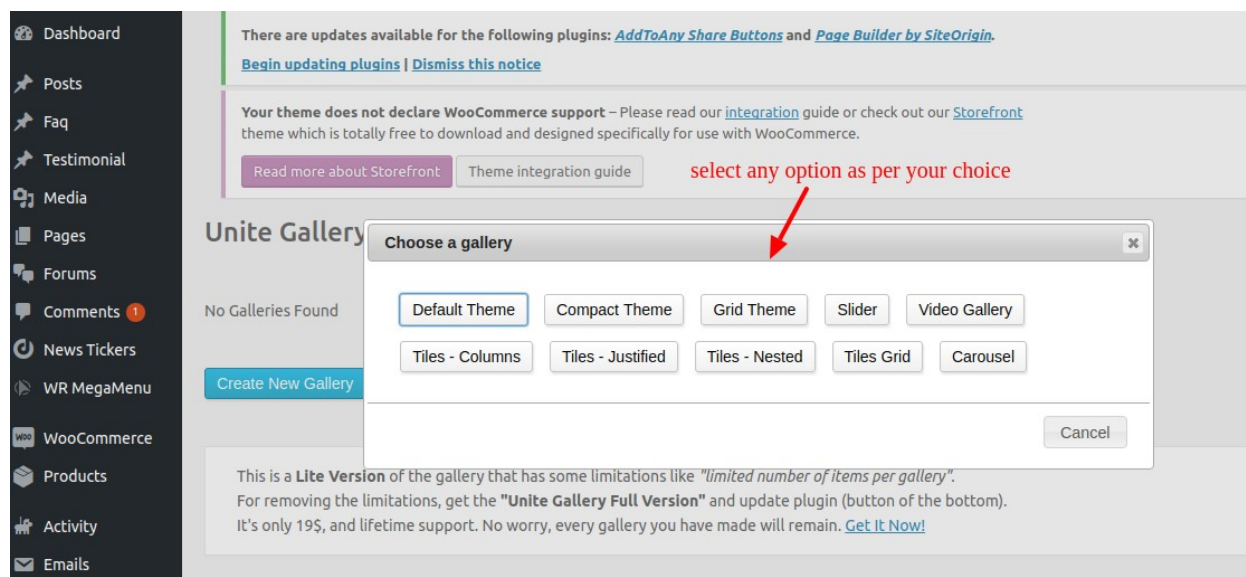

• Then fill the details and click on the "Create Gallery Button"

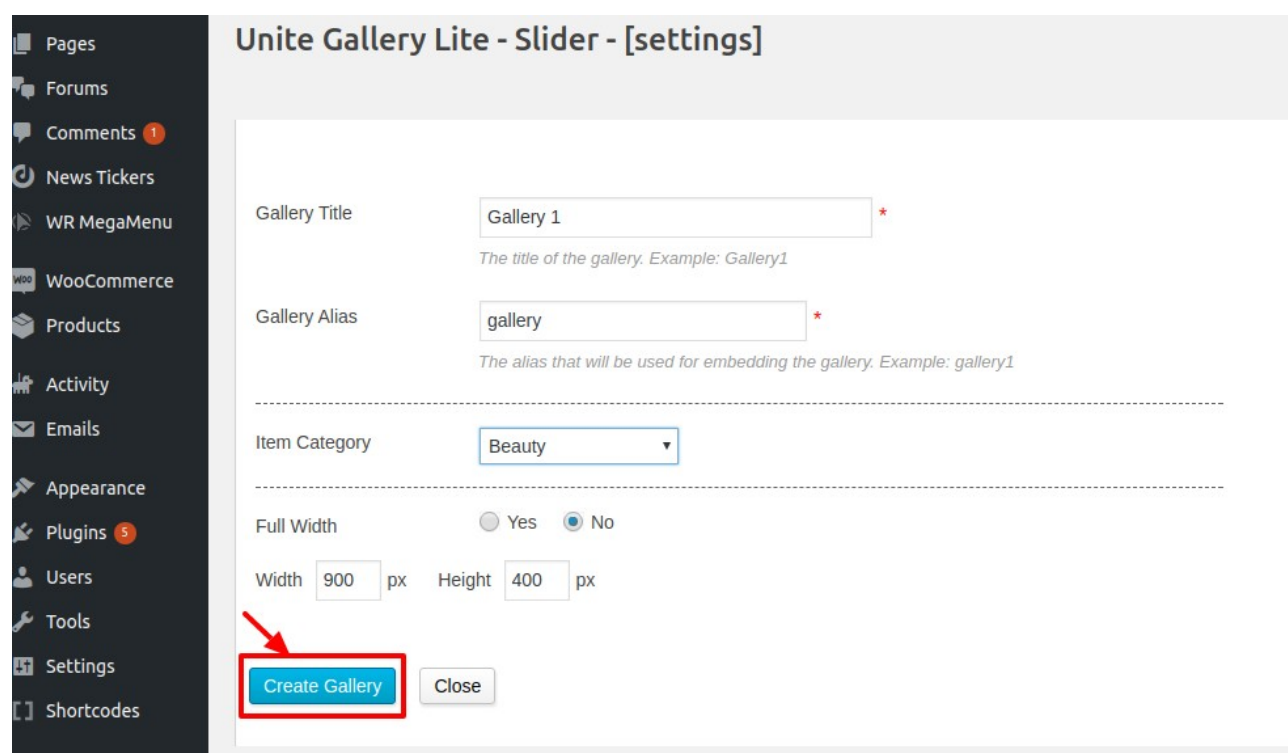

#### How to Customize the theme?

- How to Add the Logo?
- 1. Go to the Appearance -> Customize -> Site Identity

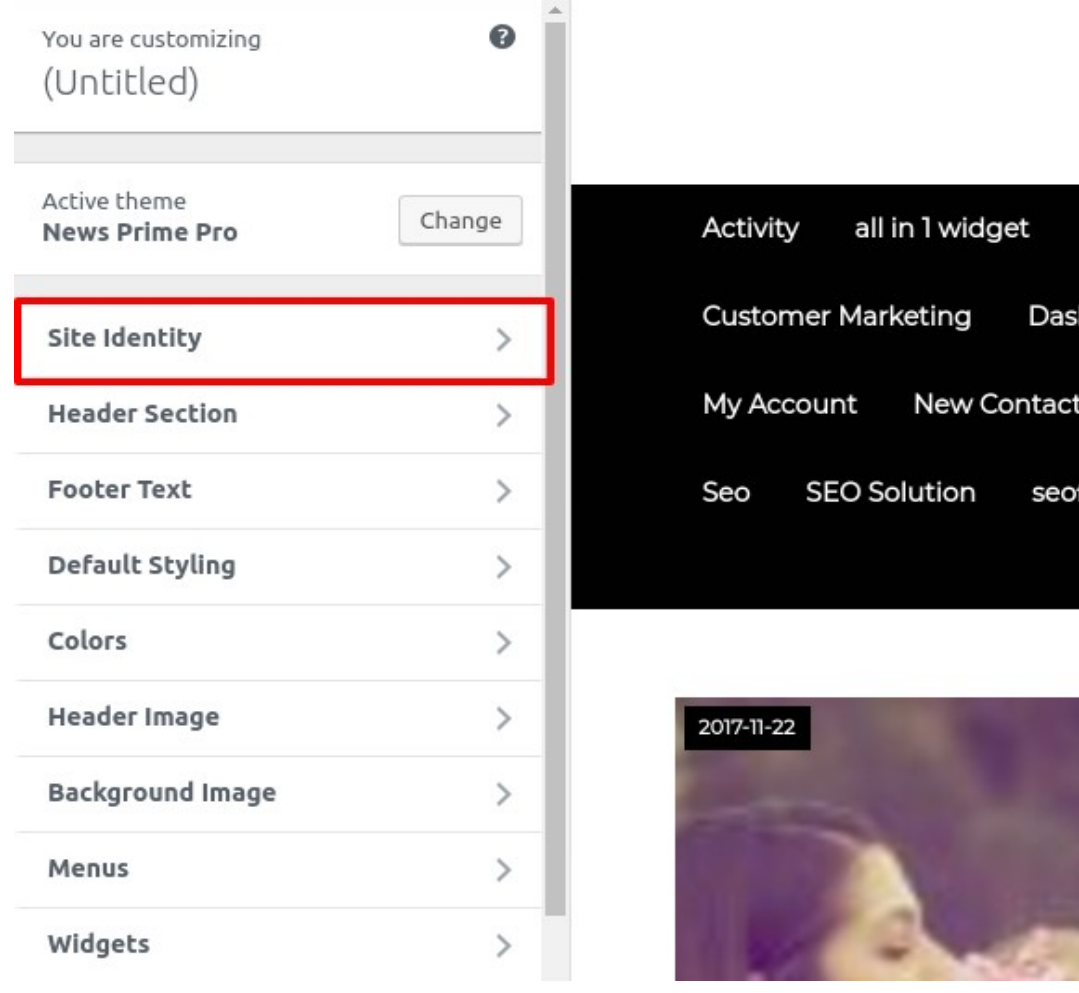

2. Then you can select the logo image from your gallery. And then click on the Publish Button.

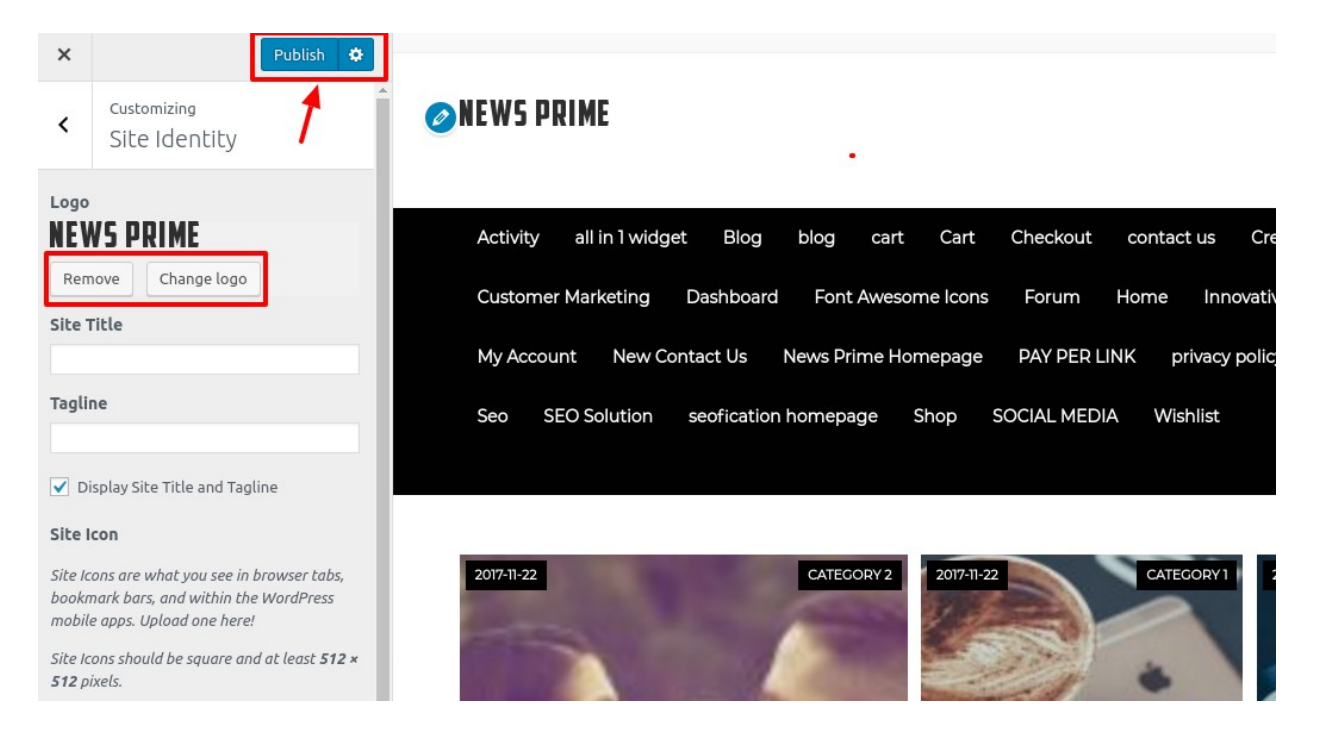

- How to set the Header section?
- 1. Go to the Appearance -> Customize -> Header Section

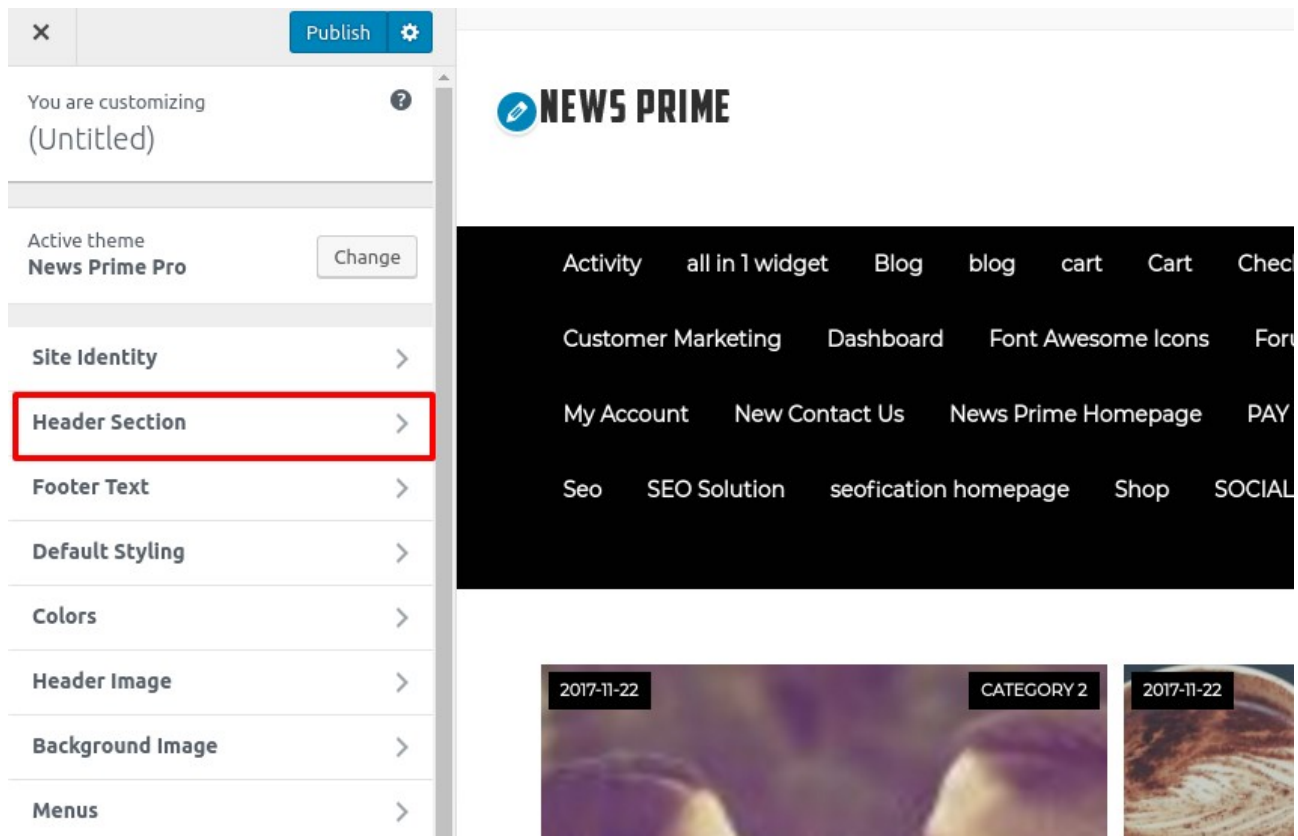

2. Then you can show the data in the header as per your requirement. Then click on the Publish Button to save the changes.

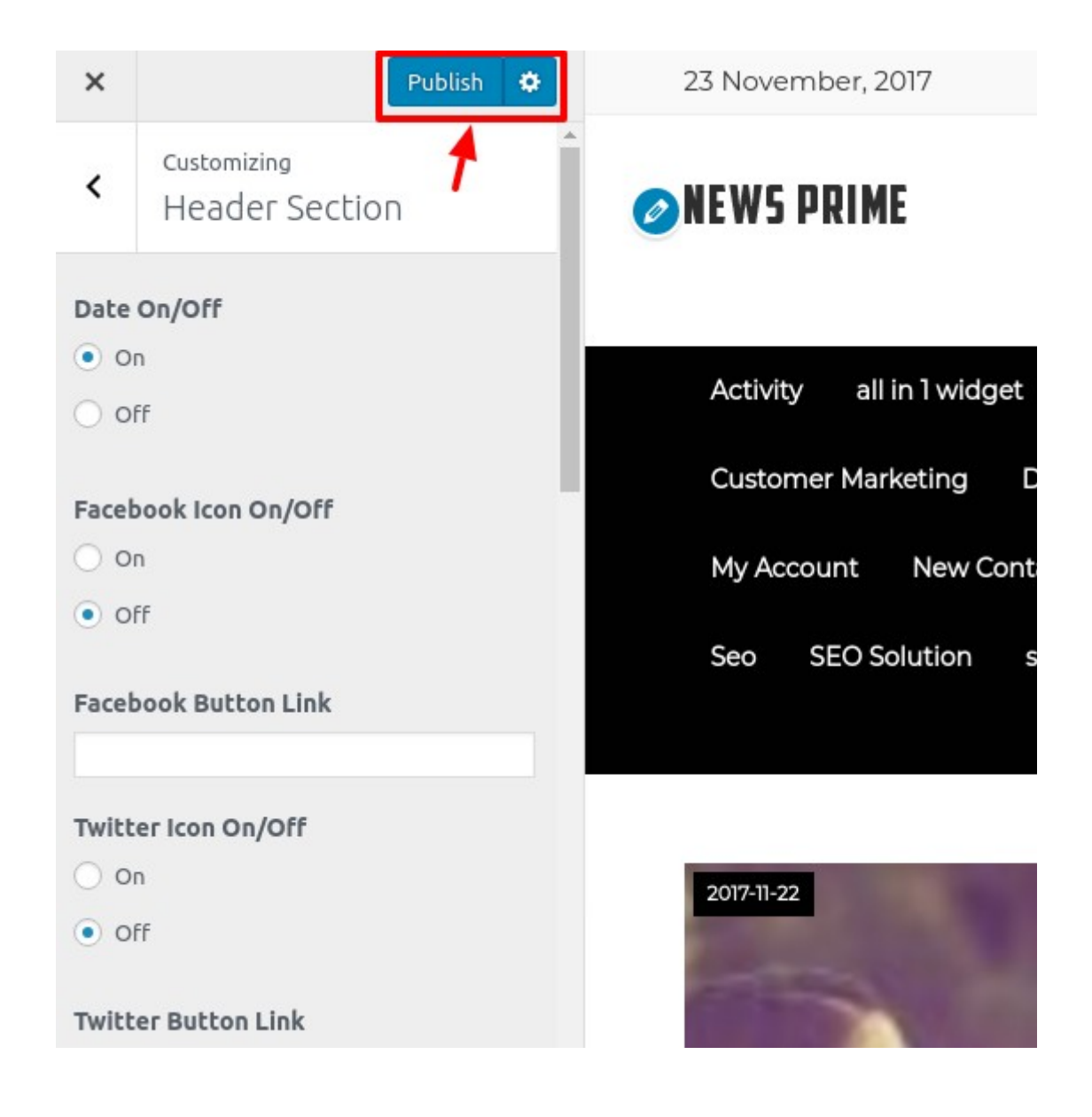

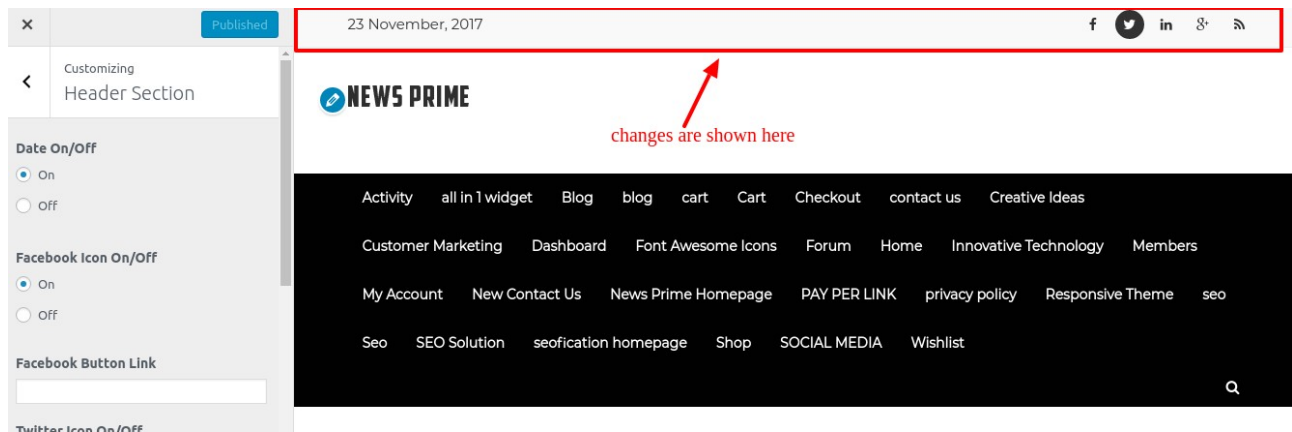

• How to edit the Footer Section?

#### 1. Go to the Appearance -> Customize ->Footer Section

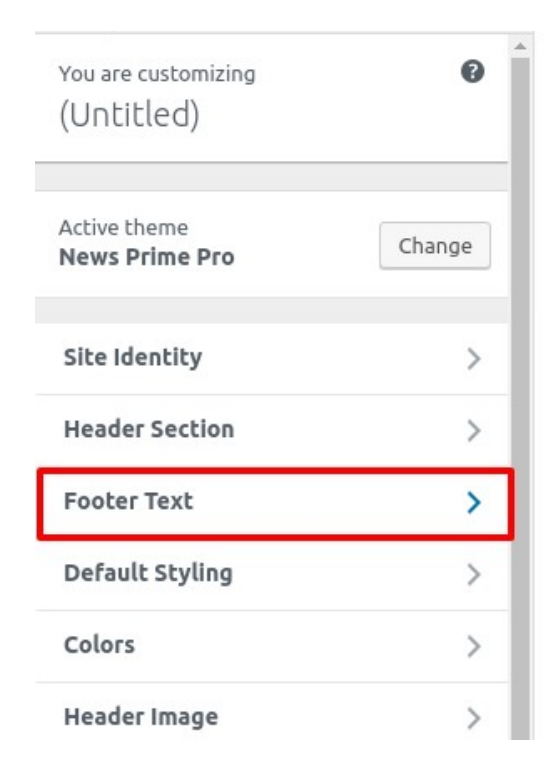

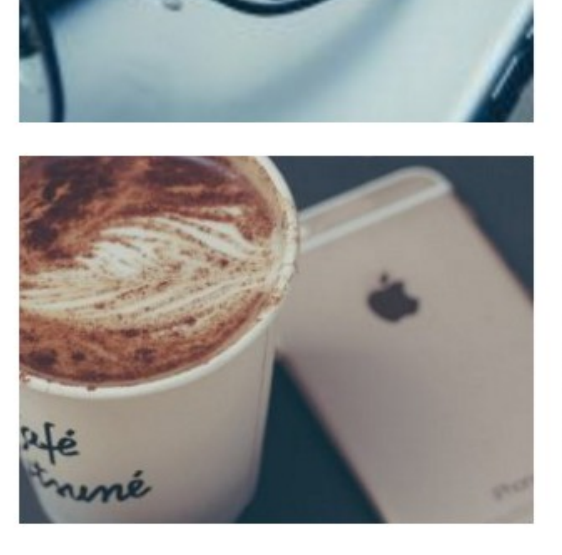

centuries typesetti unchang

Category

**SURVIVE** Lorem Ip printing: when an type and specimer centuries typesetti unchang

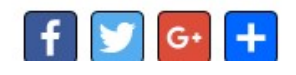

#### 2. Then write the text and click on the Publish Button

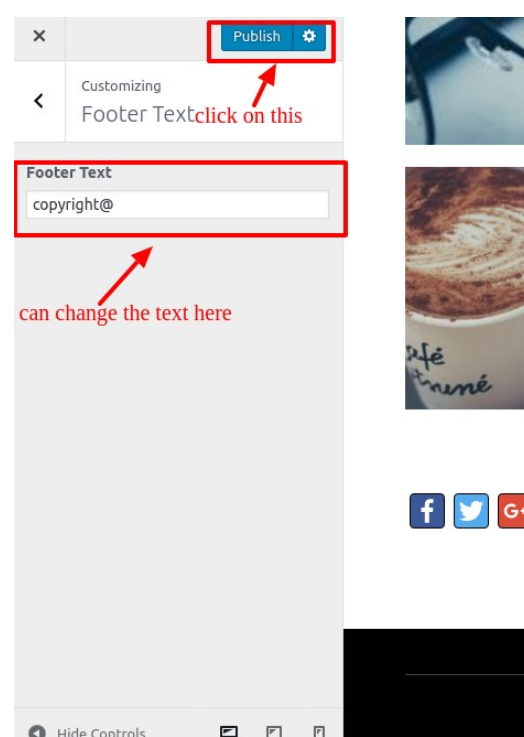

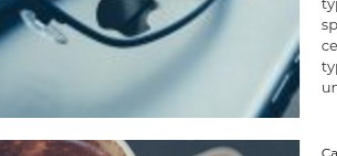

type and scrambled it to make a type specimen book. It has survived not only five centuries, but also the leap into electronic typesetting, remaining essentially unchanged. It was...

#### Category 1 22-Nov-2017

SURVIVED NOT ONLY FIVE CENTURIES Lorem Ipsum is simply dummy text of the printing and typesetting industry.the 1500s, when an unknown printer took a galley of type and scrambled it to make a type specimen book. It has survived not only five centuries, but also the leap into electronic typesetting, remaining essentially unchanged, It was...

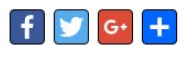

changes will be shown here

copyright@phoeniixx

#### • How to set the Footer Menus?

- 1. Create the pages.
- 2. Then Create the menus. See the below image.

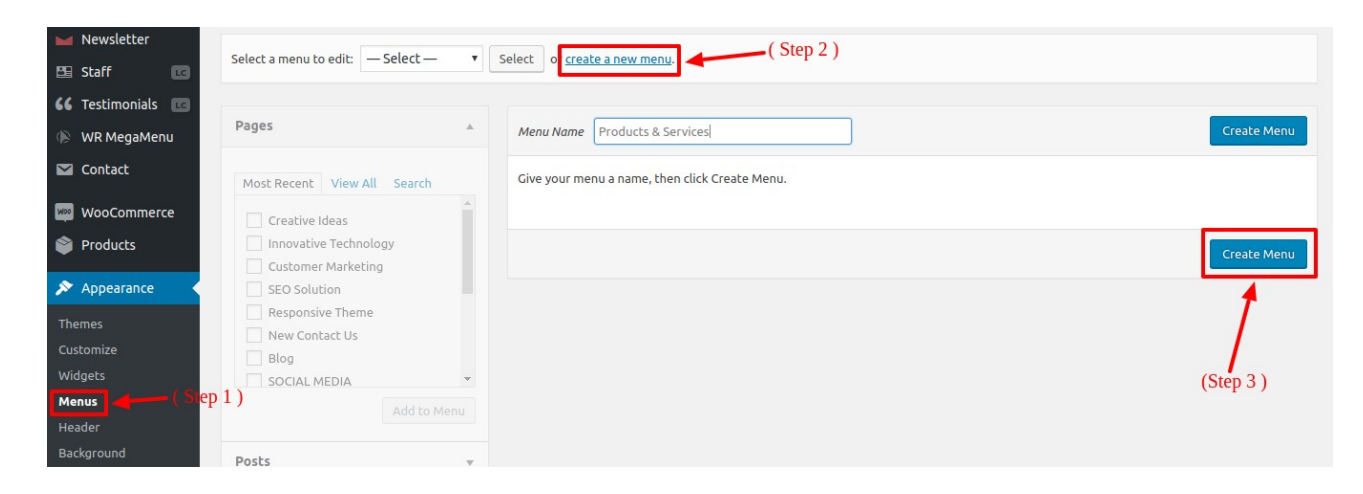

3. Then add the pages to the menu. See the below image

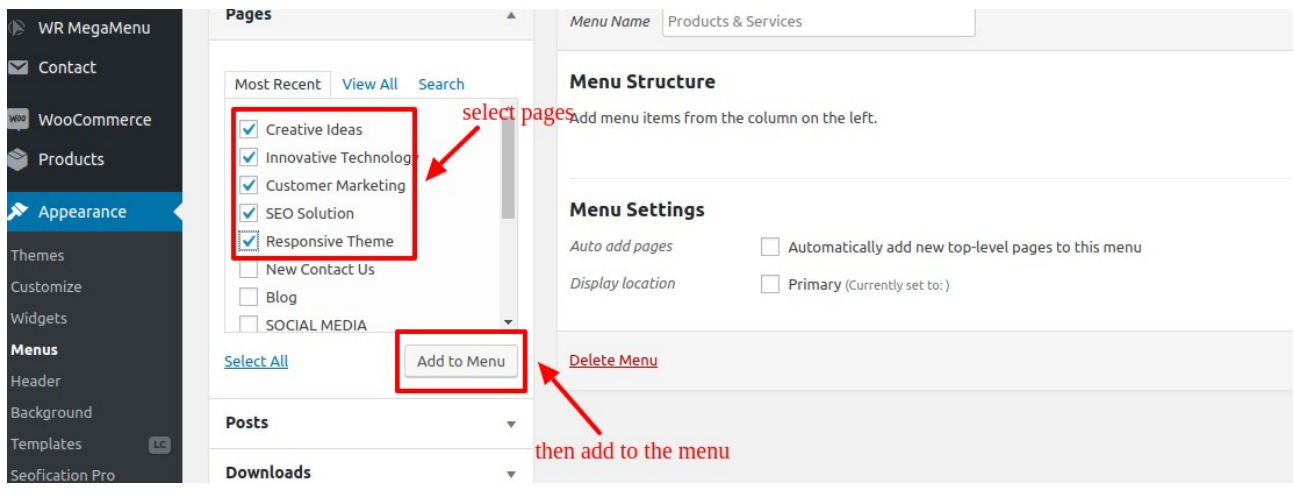

4. After adding the pages to the menu then click on Save Menu button.

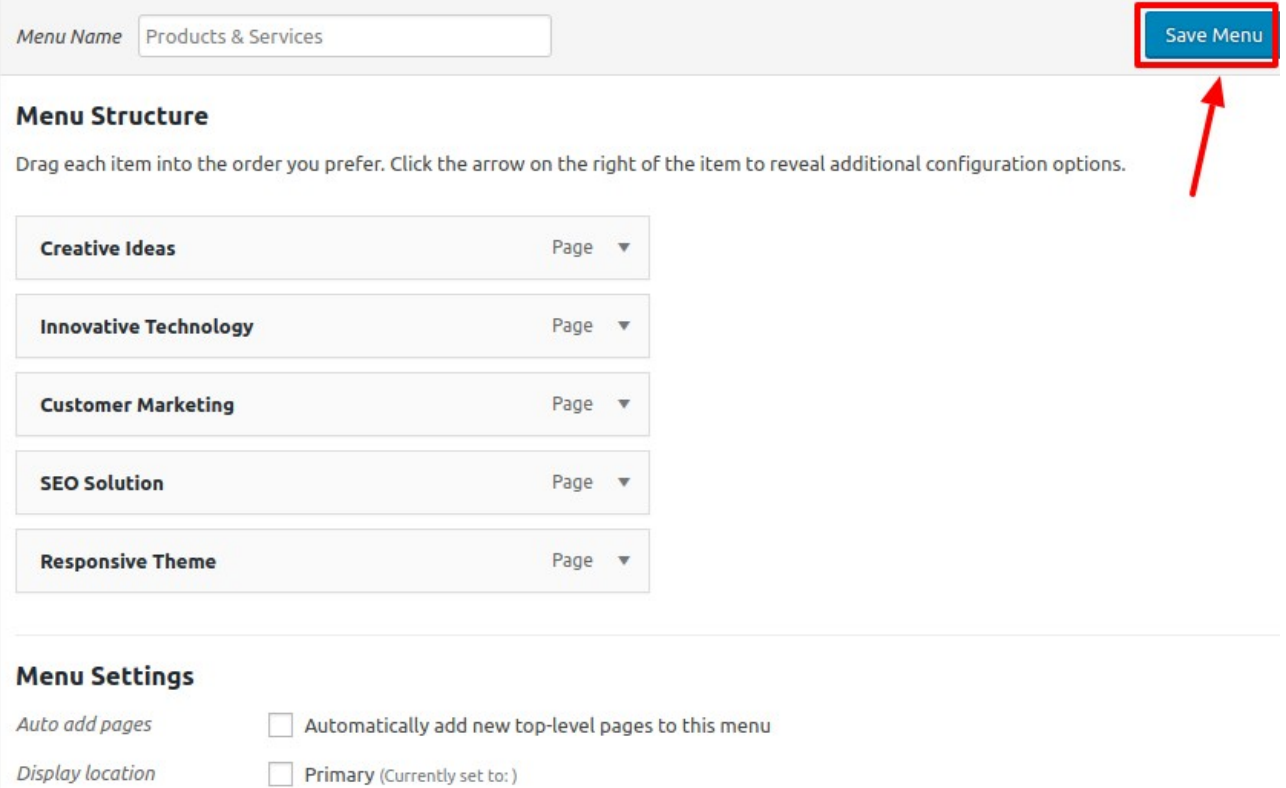

- How to add Menus in the Footer Widget?
- 1. Go to the Widgets.
- 2. Then drag and drop the Text widget in the footer.
- 3. Then write the content
- 4. Then click on save button.

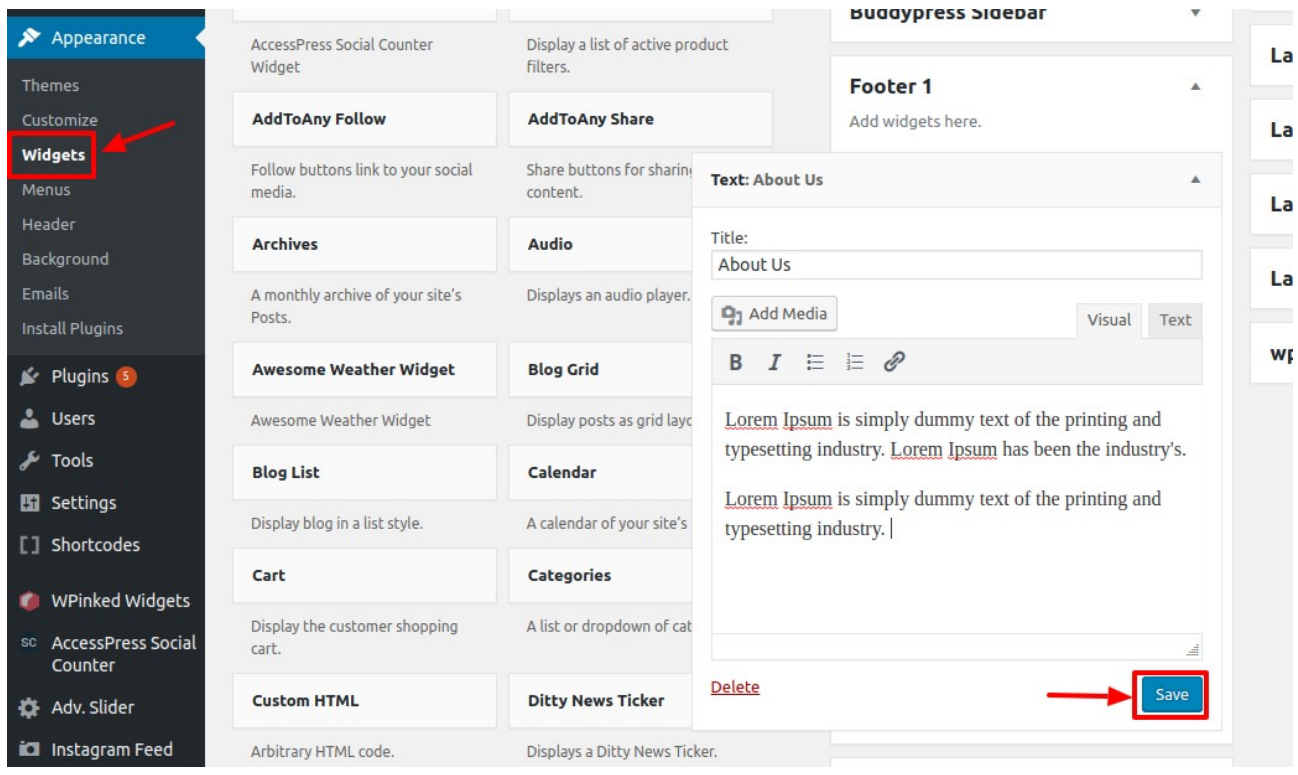

# There are other widgets also you can add in the Footer section

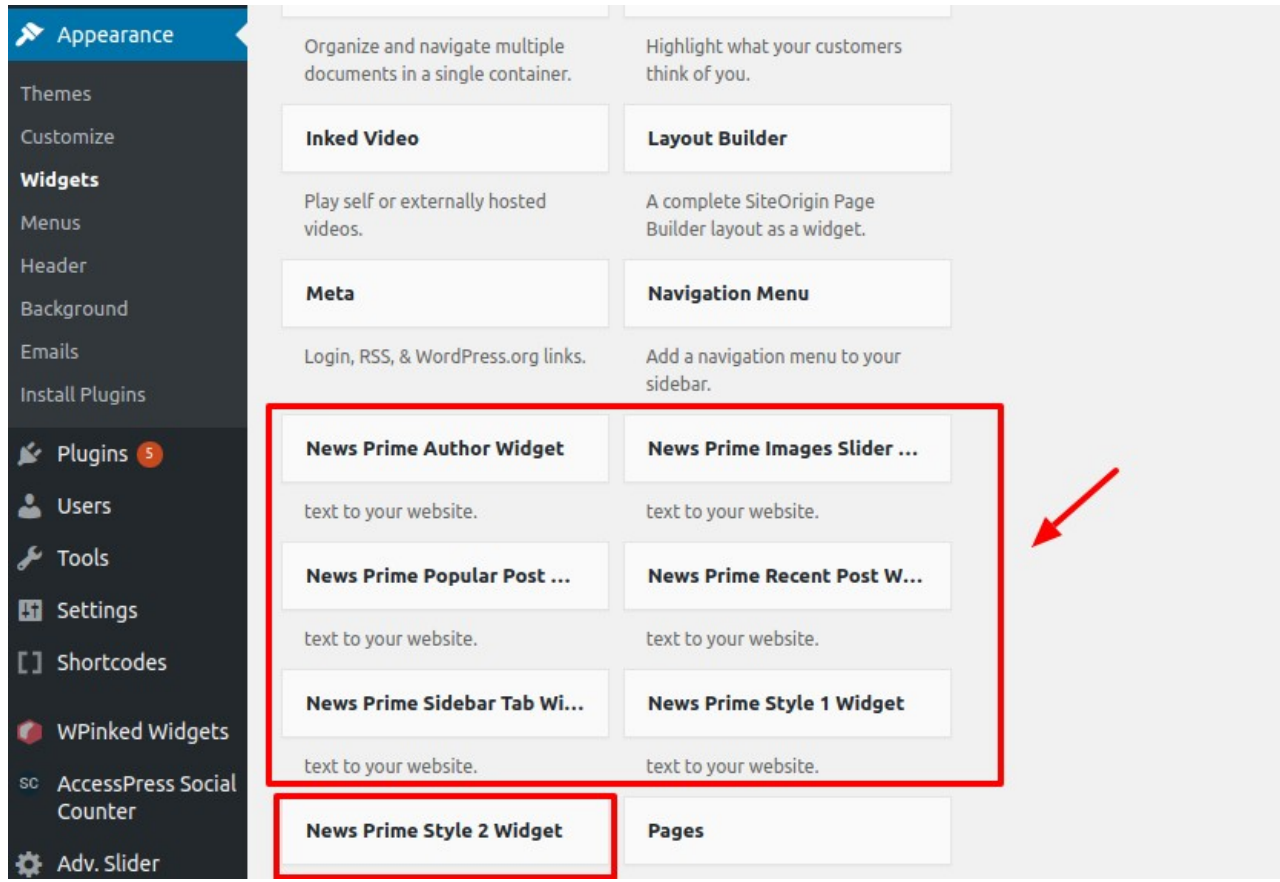